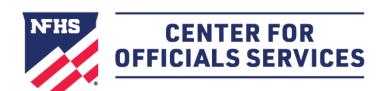

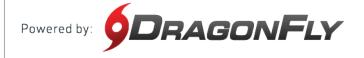

# Welcome to the NFHS Center for Officials Services, powered by DragonFly.

This platform is a one-stop-shop for all things officiating, including registration, assessments, assignments and payments.

#### HERE'S HOW TO CREATE YOUR ACCOUNT AS AN OFFICIAL

Follow these step-by-step instructions to create your free account in the NFHS Center for Officials Services.

1. Visit the NFHS Center for Officials Services and select the 'Log In' button.

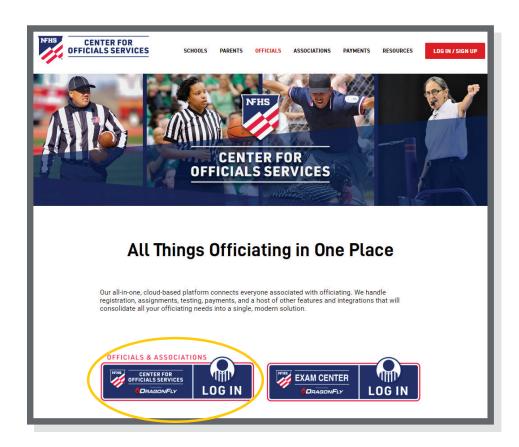

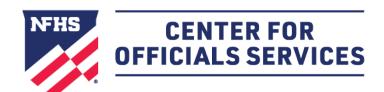

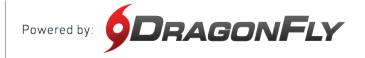

**2.** Click the 'Sign Up for Free' button.

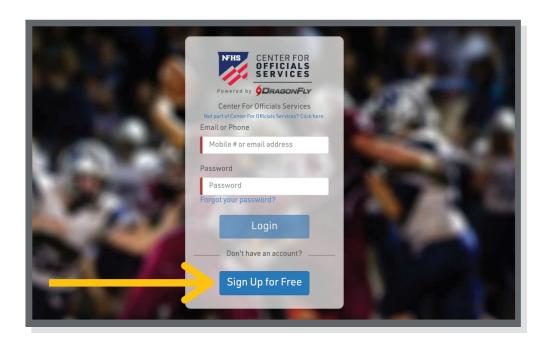

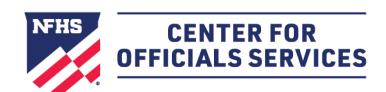

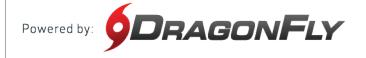

**3.** Enter your first name, last name, email address and password, then click 'Submit' to create your free account. Check your email for a verification code, then copy and paste that code into the field on the next screen.

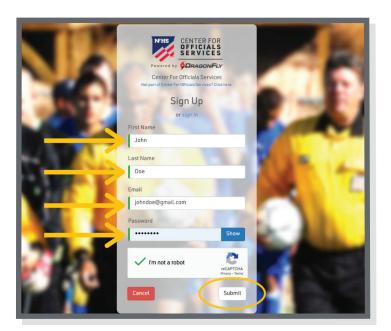

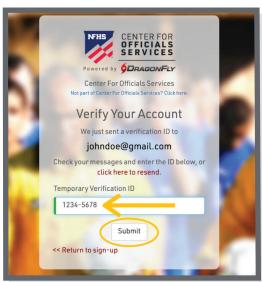

**4.** After reviewing and accepting the Terms of Service, you will land on the 'Today' page where you can click the 'Get Started' button to begin your registration as an official.

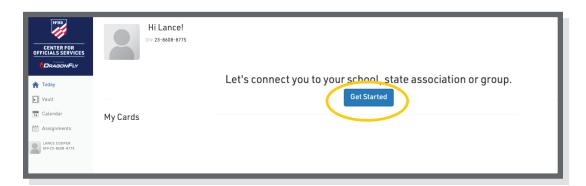

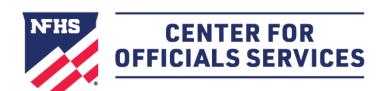

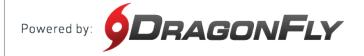

**5.** Choose your role as official and then select all the roles that apply to your for the upcoming year. Click 'Add' to proceed.

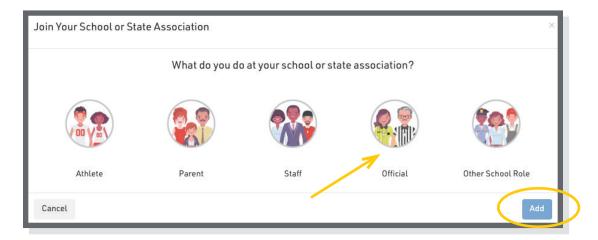

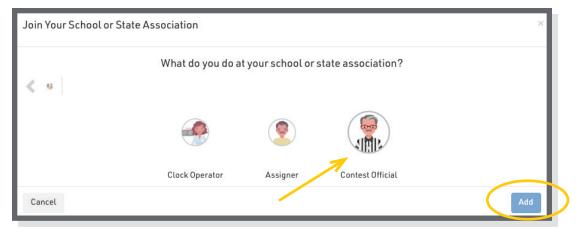

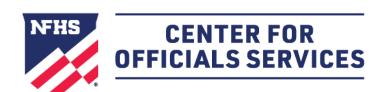

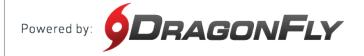

**6.** Choose your state and click 'Pick State' to proceed.

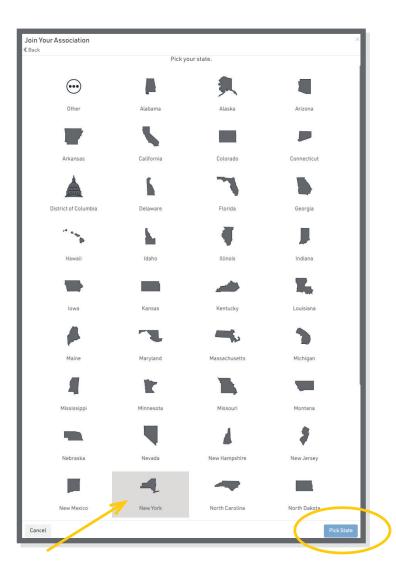

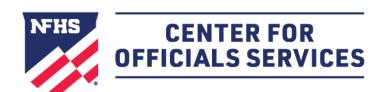

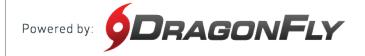

**7.** Choose your state association or NFHS membership type. Click 'Join' to proceed. (If you are not sure which membership type you have, click <u>here</u> to learn more.)

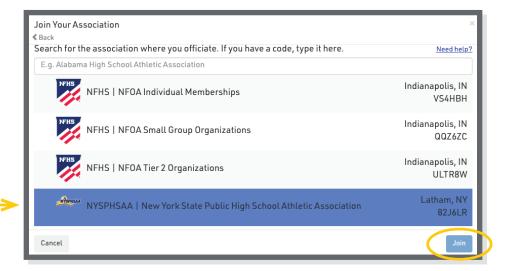

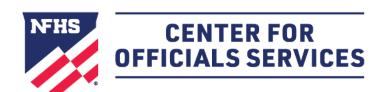

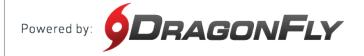

**8.** Select all of your sports. When you've chosen a sport, you will see a green checkmark and a list at the bottom of your screen. Click 'Add' to proceed.

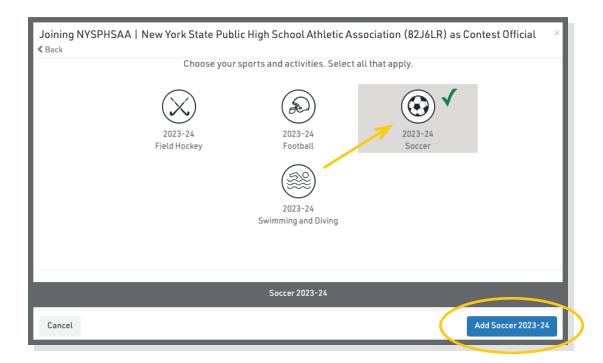

**9.** Choose your local association for each sport. Your local association is usually responsible for assigning your games and making sure you get paid. Click 'Add' to proceed.

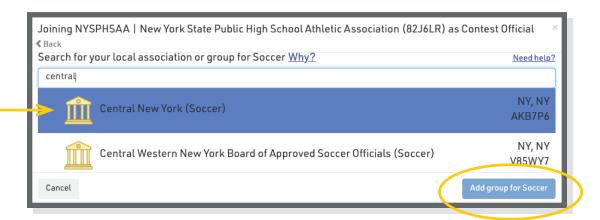

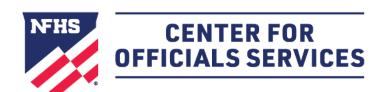

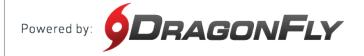

10. Lastly, review all your information. If you need to make a change, select the back button in the top left corner. If everything on your screen is correct, click 'Save.'

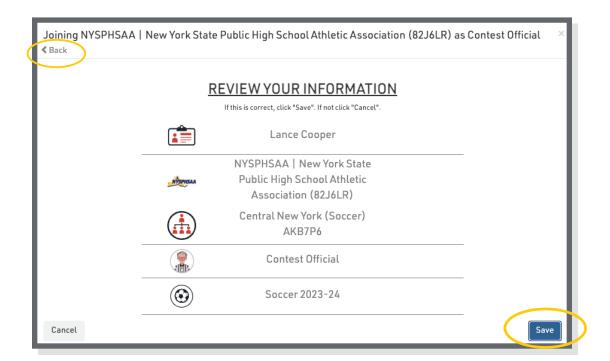